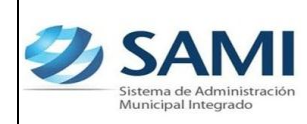

# **INTRODUCCIÓN**

La presente Guía de Usuario cumple la función de presentar el flujo que sigue el registro de traslados entre cuentas bancarias en la herramienta informática SAMI

Estos traslados entre cuentas serán necesarios en casos que una cuenta bancaria para la cancelación de algunas obligaciones especificas no posea la disponibilidad financiera para poder cubrirlas.

Estas básicamente se ven como préstamos a nivel interno que serán ejecutados y controlados por la tesorería municipal.

El tesorero será la persona responsable de realizar dichos traslados y será el responsable de devolver el monto debito a su cuenta original al momento de recibir la disponibilidad en la cuenta de donde solicito el préstamo.

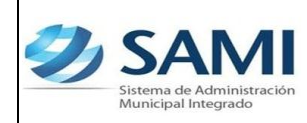

*GUÍA TRASLADO ENTRE CUENTAS*

# **TRASLADO ENTRE CUENTAS BANCARIAS**

### **CONCEPTO**

El traslado entre cuentas bancarias es un proceso que se desarrolla dentro de la herramienta que permite trasladar un monto específico de una cuenta abierta en una entidad bancaria, a otra cuenta de otra entidad distinta, de una forma fácil y transparente generando un cheque de la cuenta origen (donde se debitara) y obtener un numero de boleta para la cuenta destino (donde se acreditara).

Este proceso tiene su origen como una necesidad en tesorería para poder realizar un pago pendiente de carácter urgente. En términos generales estos traslados entre cuentas bancarias se realizan como prestamos internos para solventar otras obligaciones mientras se tiene la disponibilidad necesaria en la entidad bancaria con la que se debe cancelar dicha obligación. La ejecución de este proceso es exclusiva del tesorero municipal quien posee total responsabilidad sobre el mismo.

## **FINALIDAD**

- Solventar la disponibilidad financiera en una cuenta bancaria que por el momento no la posea para poder cumplir con obligaciones pendientes de pago.
- Poseer un control sobre los préstamos a nivel interno entre cuentas bancarias mediante un reporte que muestre todos los traslados entre cuentas realizados dentro de la herramienta.

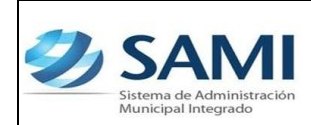

*GUÍA TRASLADO ENTRE CUENTAS*

# **FLUJOGRAMA DEL PROCESO DE TRASLADO ENTRE CUENTAS**

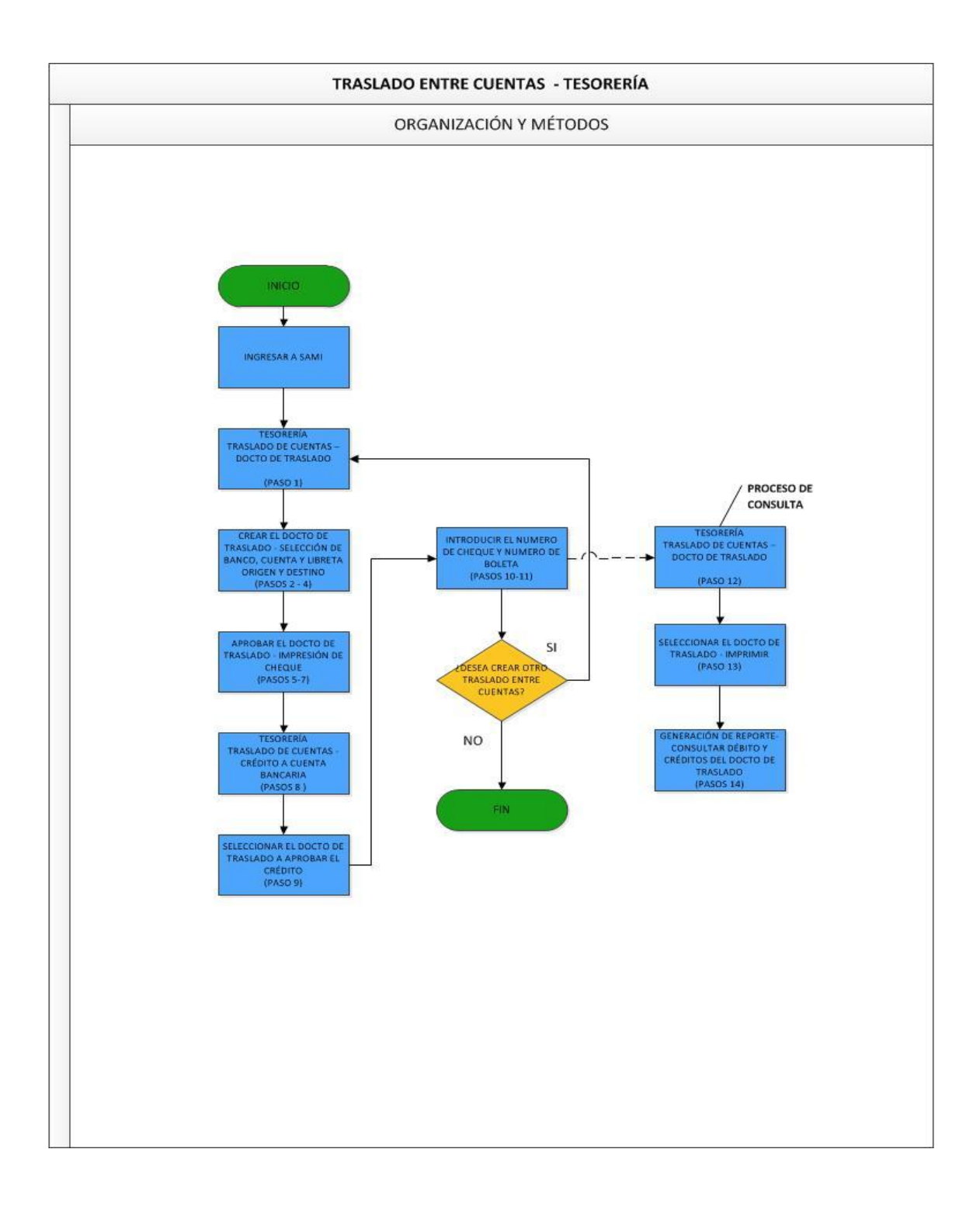

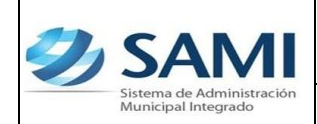

*GUÍA TRASLADO ENTRE CUENTAS*

#### **TRASLADO ENTRE CUENTAS BANCARIAS**

1. Para realizar un traslado entre cuentas bancarias: Gobiernos Locales – Subsistema de Motor Financiero – Tesorería – Traslado entre Cuentas Bancarias – Documento de Traslado.

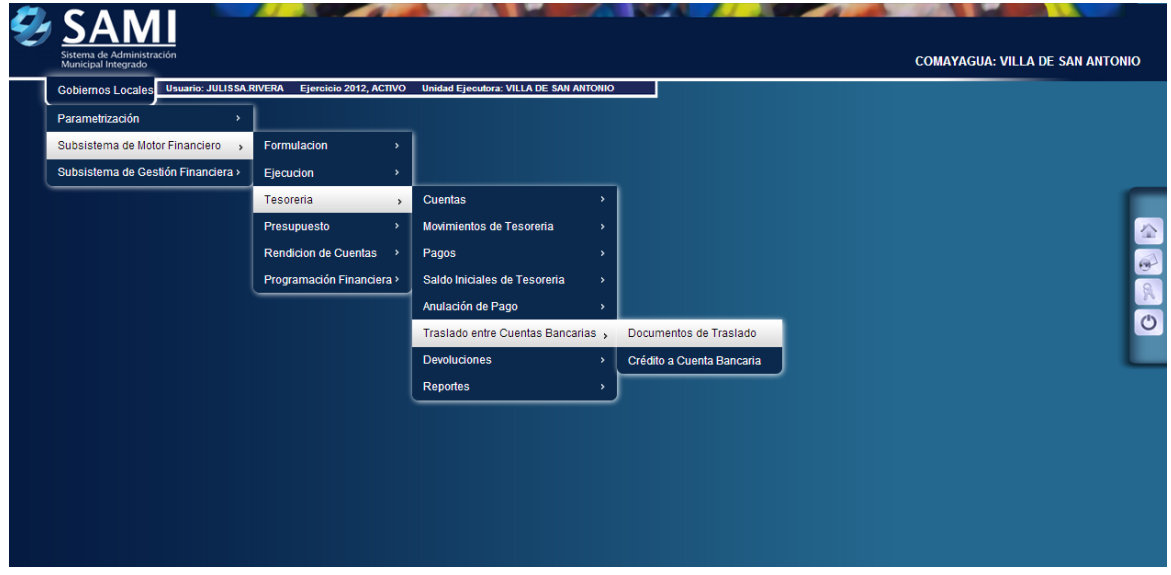

2. Se despliega el cuadro de dialogo donde se creara el documento para realizar el traslado entre las cuentas. Para ello hacer click en el botón "Crear".

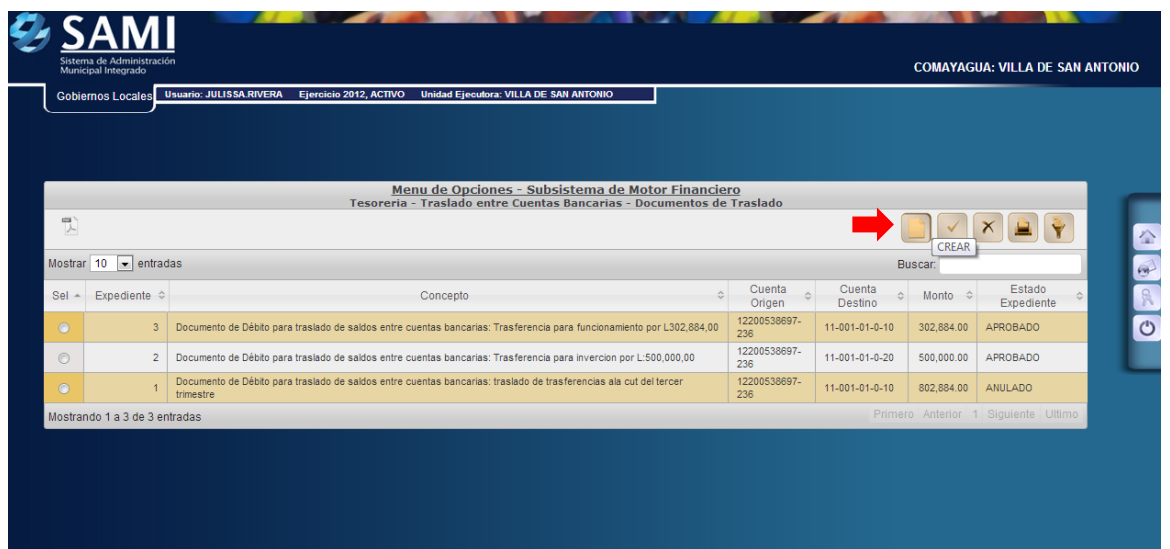

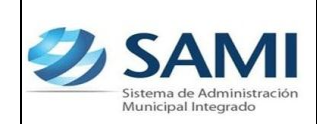

*GUÍA TRASLADO ENTRE CUENTAS*

- *01-10-12*
- 3. Se muestra la pantalla "Traslado de Saldo entre Cuentas Bancarias" la cual posee los siguientes campos: Banco, Cuenta y Libreta Origen, Banco, Cuenta y Libreta Destino, Descripción y Monto de la Transacción. Aquí solamente se desplegaran las cuentas que tienen talonario de cheques aprobados.

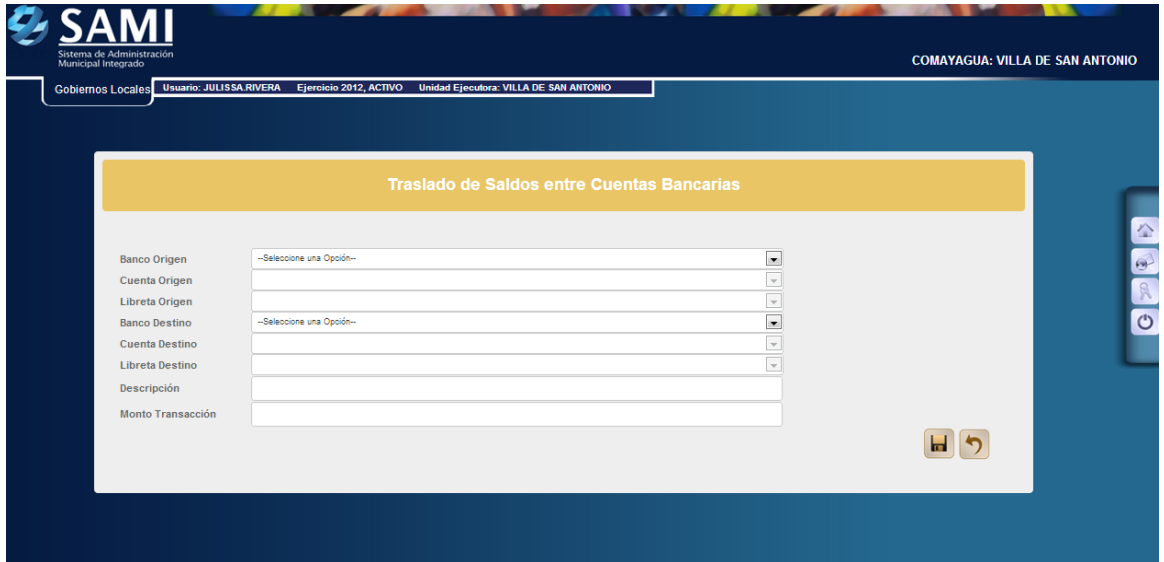

4. Seleccionar el banco, cuenta y libreta de donde se hará el debito para acreditar en el banco, cuenta y libreta destino así mismo ingresar la descripción que permita identificar el objetivo de tal traslado y el monto del traslado de saldos. Ingresada toda la información hacer click en el botón "Guardar".

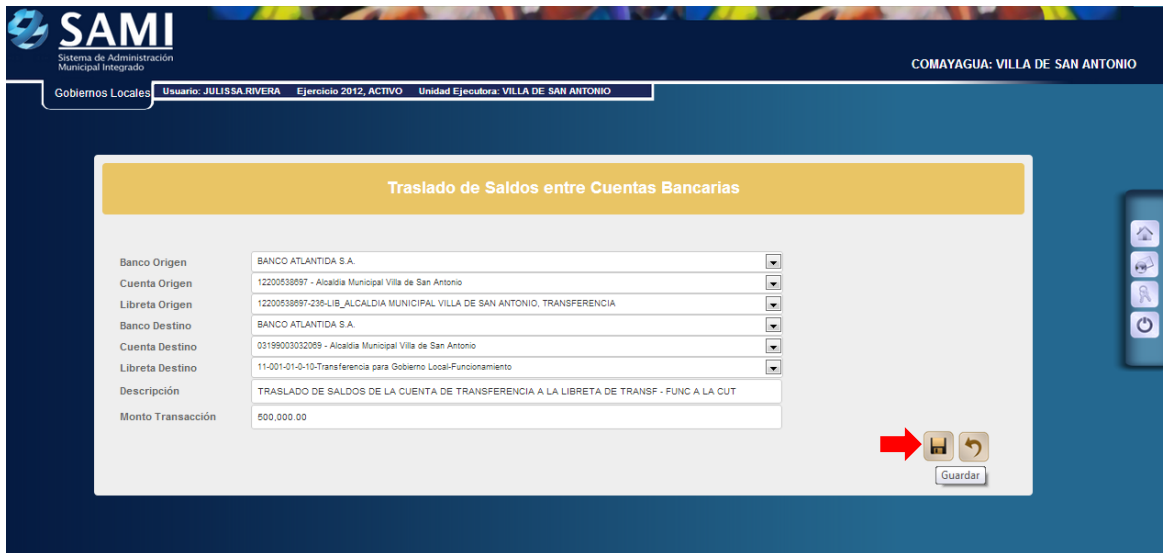

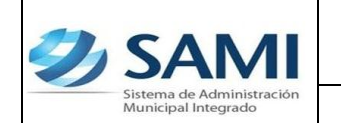

5. Se visualiza la pantalla "La operación se realizó con éxito". Hacer click en el botón "Salir".

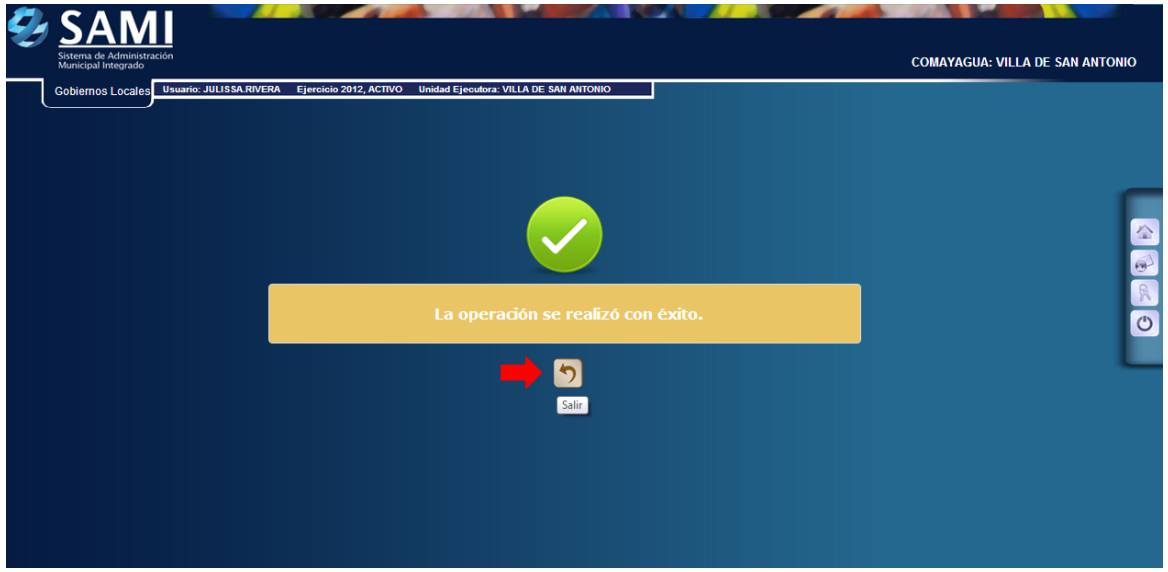

6. Con el documento de traslado CREADO se procede a su aprobación. Seleccionar el expediente y hacer click en el botón "Aprobar".

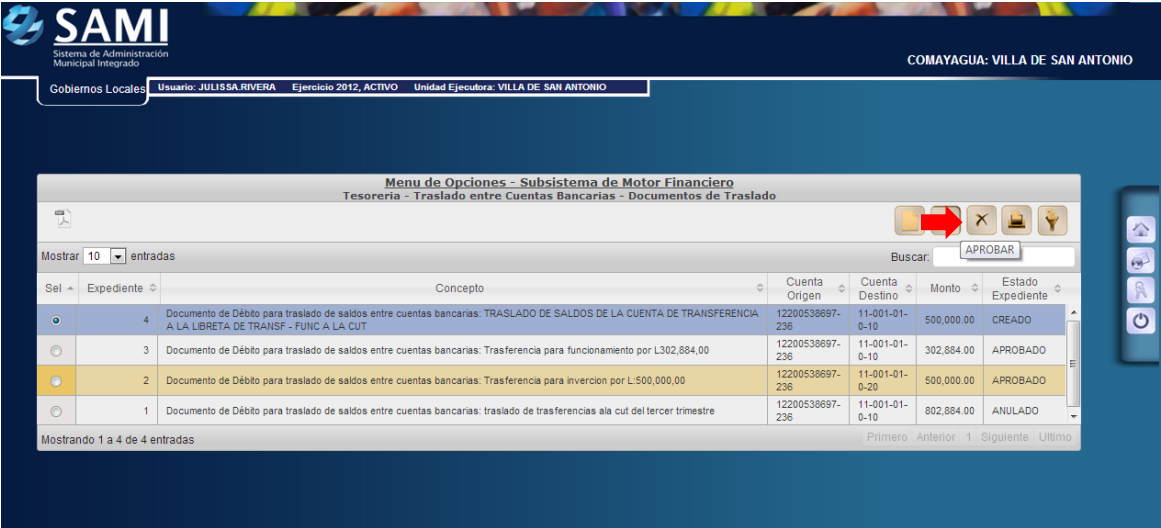

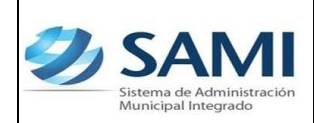

7. Pulsado el botón de aprobar se despliega la impresión del cheque (Documento de Traslado) que hará efectivo el débito de la cuenta origen y dará paso al crédito en la cuenta destino. Hacer click en el botón "Salir".

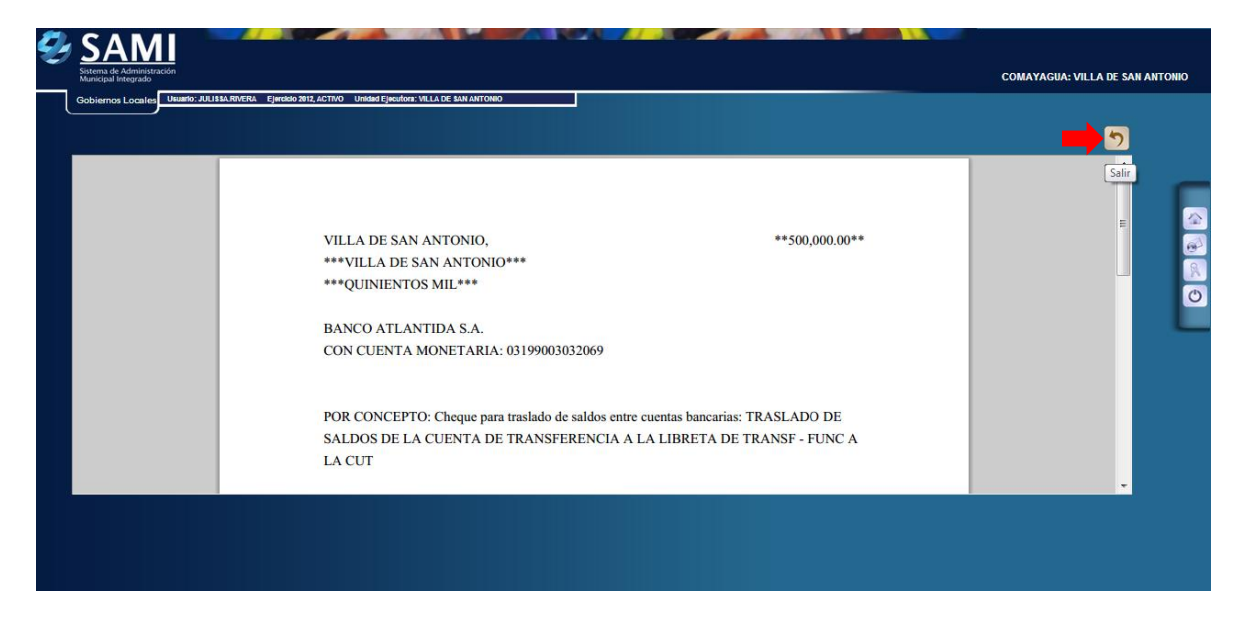

8. Así se visualiza el cambio del estado en el documento de traslado, impreso el cheque paso de ESTADO CREADO a ESTADO APROBADO.

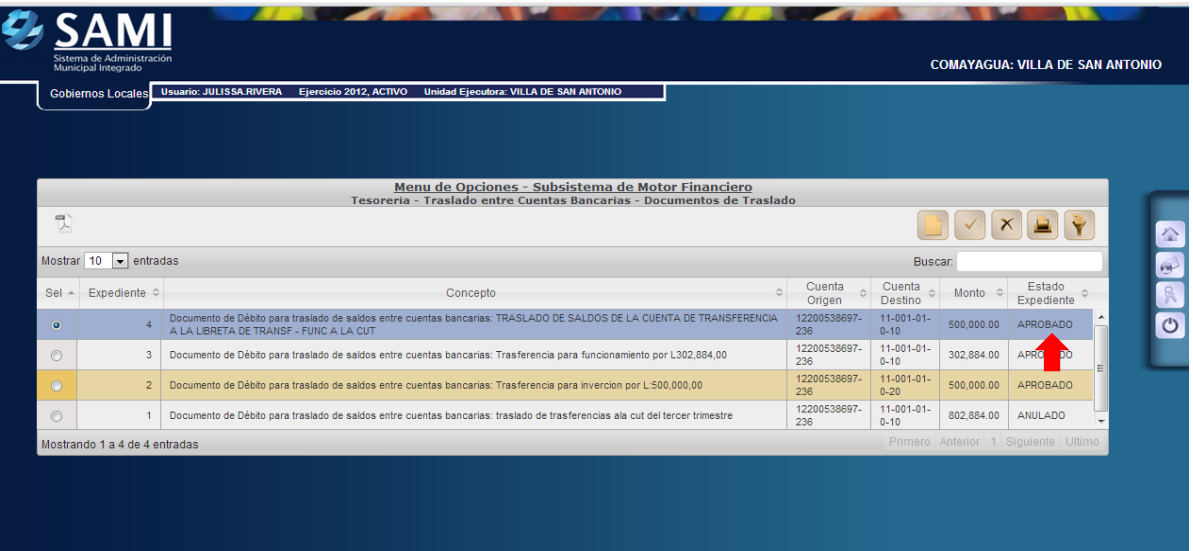

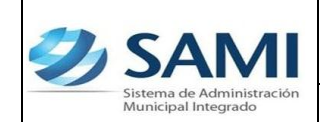

9. Para realizar el crédito a la cuenta destino: Gobiernos Locales – Tesorería – Traslado entre Cuentas Bancarias – Crédito a Cuenta Bancaria.

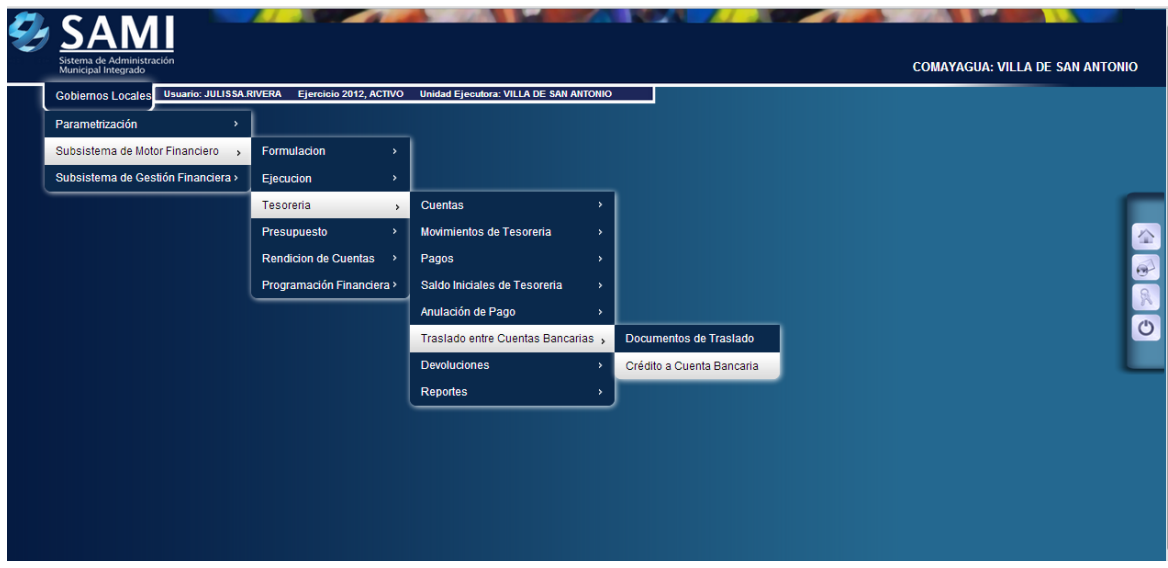

10.Se despliega el cuadro de dialogo donde se muestra el listado de los expedientes de documentos de traslados que están pendiente de aprobar su crédito a la cuenta destino. Seleccionar el expediente y hacer click en el botón "Aprobar".

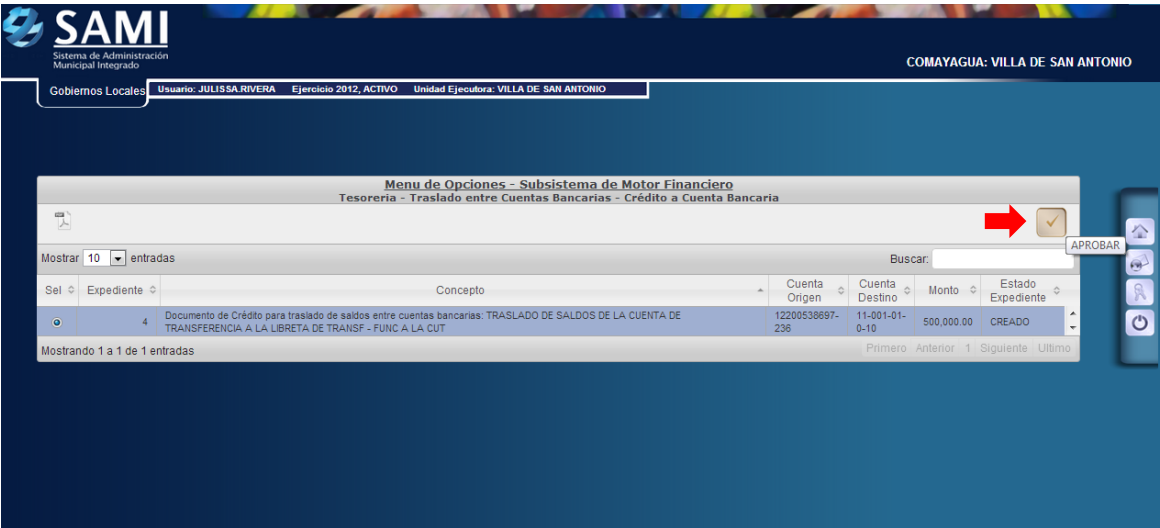

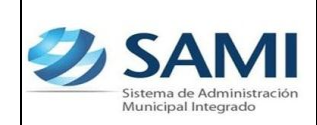

*GUÍA TRASLADO ENTRE CUENTAS*

- 11.Se muestra la pantalla "Aprobación de Crédito de Traslado", ésta posee dos campos: Número de cheque (Donde se introducirá el número de cheque de la cuenta origen) y Número de Boleta de Depósito (se refiere al
	- número de la boleta al hacer el depósito del cheque de la cuenta origen a la cuenta destino). Introducida esos datos, hacer click en el botón "Aprobar".

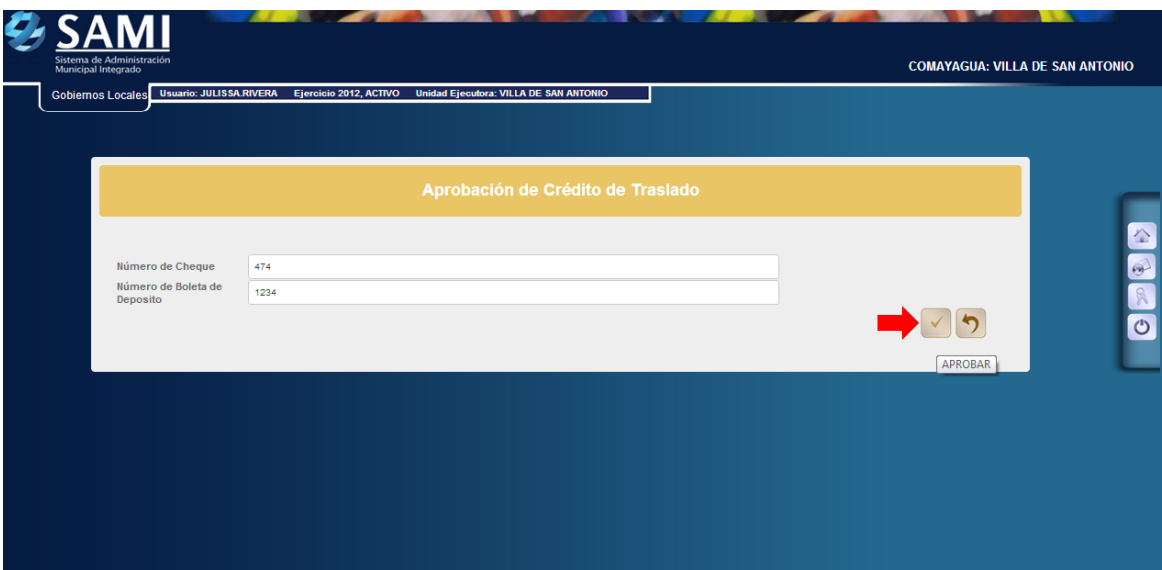

12.Se visualiza la pantalla "La operación se realizó con éxito". Hacer click en el botón "Salir".

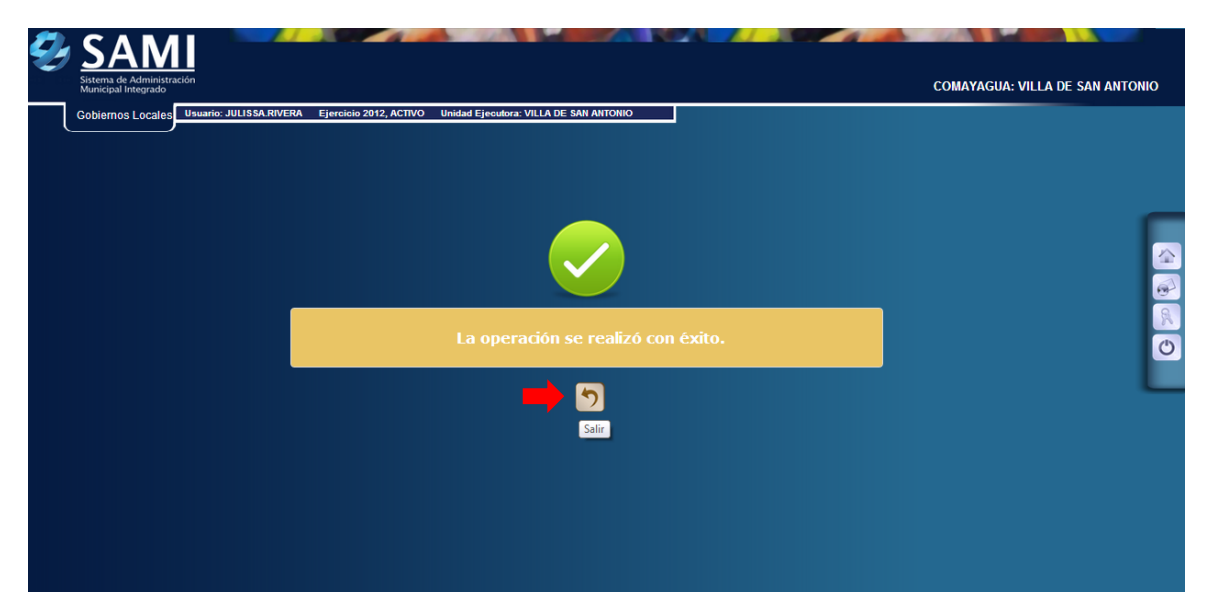

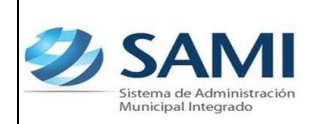

13.Para consultar o verificar la información de un documento de traslado: Gobiernos Locales – Tesorería – Traslado entre Cuentas Bancarias – Documentos de Traslados.

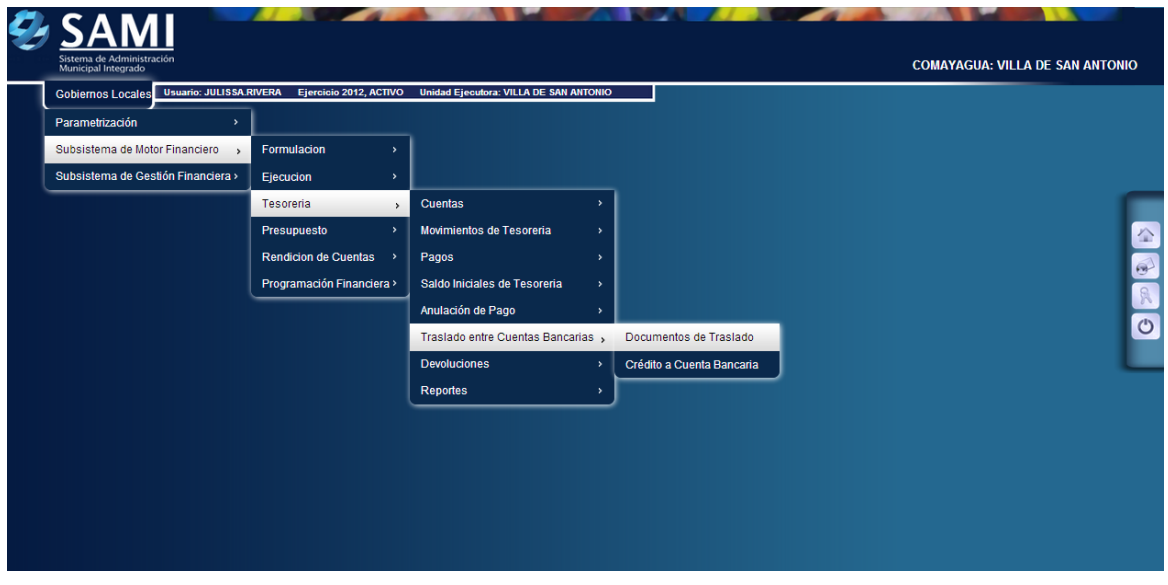

14.Se despliega el cuadro de dialogo donde se muestran todos los expedientes que contienen los traslados de cuentas realizados. Seleccionar el traslado de cuenta que se desea consultar y hacer click en el botón "Imprimir".

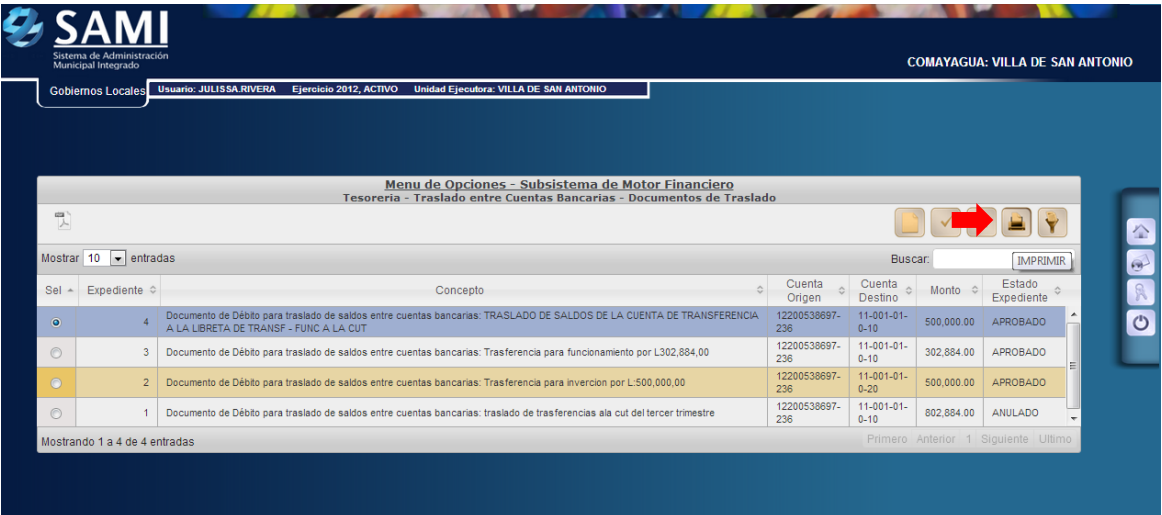

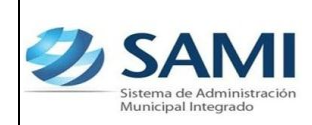

#### *GUÍA TRASLADO ENTRE CUENTAS*

15.Se genera un reporte que da el detalle del traslado de cuentas seleccionado. Éste muestra los datos generales del traslado: banco, cuenta y libreta origen del traslado (Débito), Banco, Cuenta y Libreta destino (Crédito), la descripción y el monto de la transacción. Así mismo muestra el detalle de los débitos y Créditos la cuenta, estado y el monto. Consultada la información sobre el traslado de cuentas hacer click en el botón "Regresar".

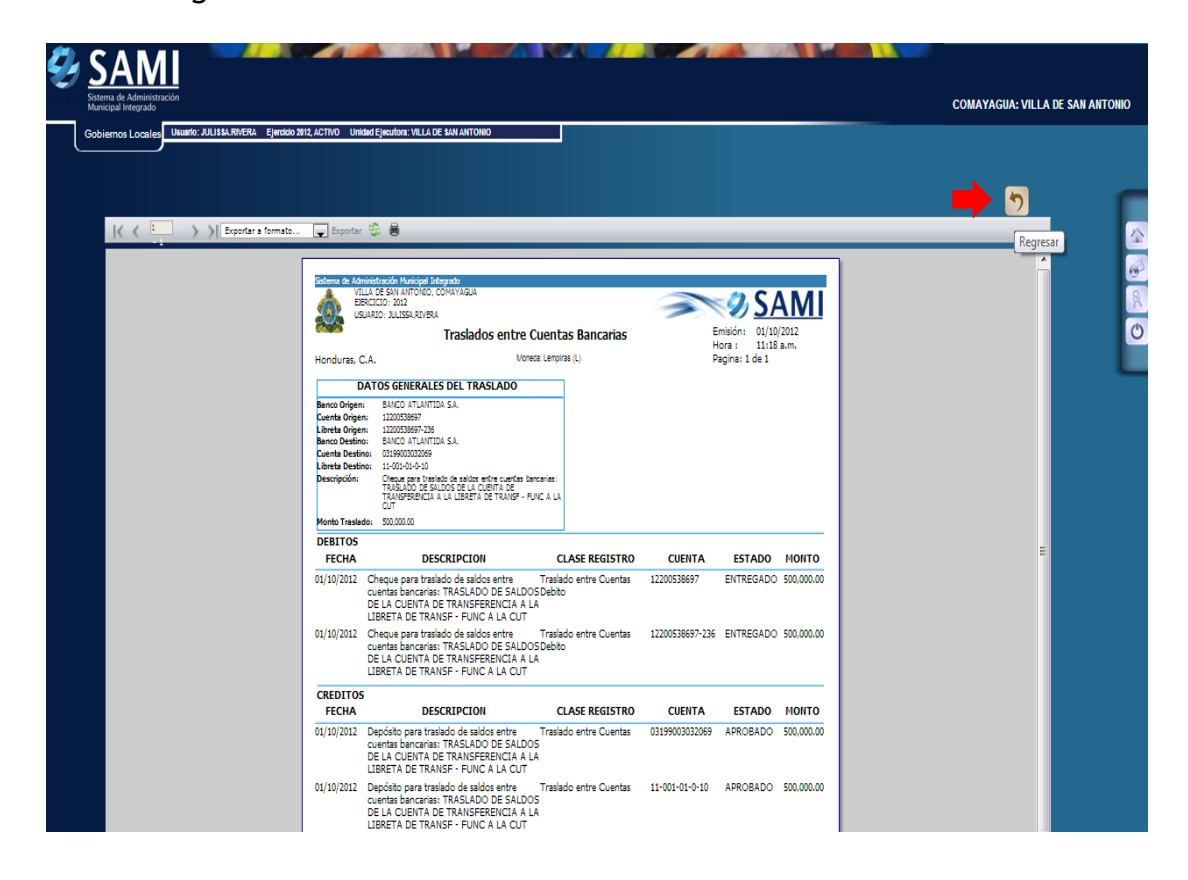